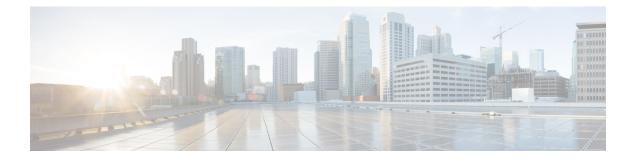

# **Manager Assistant**

- Cisco Unified Communications Manager Assistant Overview, on page 1
- Manager Assistant Prerequisites, on page 3
- Manager Assistant Task Flow for Proxy Lines, on page 3
- Manager Assistant Task Flow for Shared Lines, on page 14
- Manager Assistant Interactions and Restrictions, on page 32
- Cisco Unified Communications Manager Assistant Troubleshooting , on page 35

# **Cisco Unified Communications Manager Assistant Overview**

The Unified Communications Manager Assistant feature is a plug-in that an assistant can use to handle calls on behalf of a manager, intercept manager calls, and route them appropriately.

Manager Assistant supports up to 3500 managers and 3500 assistants. To accommodate this number of users, you can configure up to three Manager Assistant applications in one Unified Communications Manager cluster and assign managers and assistants to each instance of the application.

Manager Assistant supports shared line support and proxy line support.

### **Manager Assistant Architecture**

The Manager Assistant architecture comprises the following:

- **Cisco IP Manager Assistant service**—After you install Unified Communications Manager, activate this service from the Cisco Unified Serviceability interface.
- Assistant Console interface—Allows assistants to access the Manager Assistant features on their computer to handle calls for managers. The Manager Assistant handles calls for an assistant and for as many as 33 managers.
- **Cisco Unified IP Phone interface:** Managers and assistants use softkeys and the Cisco Unified IP Phone Services button to access the Manager Assistant features.

For more information, see chapter Manager Assistant, in Feature Configuration Guide for Cisco Unified Communications Manager.

#### Manager Assistant Database Access Architecture

The database stores all Manager Assistant configuration information. When the manager or assistant logs in, the Cisco IP Manager Assistant service retrieves all data that is related to the manager or assistant from the database and stores it in memory. The database includes two interfaces:

• Manager interface—The manager phone makes available the manager features except Manager Configuration. Manager Assistant automatically logs in a manager in to the Cisco IP Manager Assistant service when the Cisco IP Manager Assistant service starts.

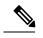

**Note** Managers also have access to Unified Communications Manager features such as Do Not Disturb and Immediate Divert.

• Assistant interface—The assistant accesses the Manager Assistant features by using the Assistant Console application and the Cisco Unified IP Phone. The Assistant Console, an application, provides call-control functions such as answer, divert, transfer, and hold. The assistant uses the Assistant Console to log in and log out, to set up assistant preferences, and to display the Manager Configuration window that is used to configure manager preferences.

For more information, see chapter Manager Assistant, in Feature Configuration Guide for Cisco Unified Communications Manager.

#### Softkeys

Manager Assistant supports the following softkeys:

- Redirect
- · Transfer to VoiceMail
- Do Not Disturb

Manager Assistant supports the following softkey templates:

- Standard Manager—Supports manager for proxy mode
- · Standard Shared Mode Manager-Supports manager for shared mode
- Standard Assistant—Supports assistant in proxy or shared mode
- Standard User—The system makes call-processing (such as Hold and Dial) softkeys available with the Standard User template.

## **Manager Assistant Shared Line Overview**

When you configure Manager Assistant in shared line mode, the manager and assistant share a directory number, for example, 8001. The assistant handles calls for a manager on the shared directory number. When a manager receives a call on 8001, both the manager phone and the assistant phone ring.

The Manager Assistant features that do not apply to shared line mode include Default Assistant Selection, Assistant Watch, Call Filtering, and Divert All Calls. An assistant cannot see or access these features on the Assistant Console application.

## Manager Assistant Proxy Line Overview

When you configure Manager Assistant in proxy line mode, the assistant handles calls for a manager using a proxy number. The proxy number is not the directory number for the manager, but is an alternate number chosen by the system that an assistant uses to handle manager calls. In proxy line mode, a manager and an assistant have access to all features that are available in Manager Assistant, which include Default Assistant Selection, Assistant Watch, Call Filtering, and Divert All Calls.

## **Manager Assistant Prerequisites**

• The user should install JRE on 32 or 64-bit Windows platform before the user upgrades the Manager Assistant client to a newer version for Releases 11.5(1)SU9 and 12.0(1)SU4 onwards.

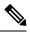

**Note** Before you perform the upgrade, ensure that you uninstall the Cisco Unified Communications Manager Assistant client that is currently installed on your machine.

- Manager Assistant supports the following browsers and platform:
  - Unified Communications Manager Assistant Administration and the Assistant Console are supported on Internet Explorer 11 with Windows 10 (64 bit) or later, Firefox with Windows 10 (64 bit) or later, and Safari with MacOS (10.x) or later.
  - On a computer running Windows 10 or Apple MAC OS X, customers can open one of the browsers specified above.
- To display Manager Assistant features in other languages, install the locale installer before you configure the Manager Assistant.
- The Assistant Console application is supported on computers that run Windows 10, or later.
- You must configure the phones and users, and associated the devices to the users. In addition, for shared line appearances between managers and assistants, you must configure the same directory number on the manager primary line and assistant secondary line.
- To add managers and assistants in bulk, install the Cisco Unified Communications Manager Bulk Administration Tool. For more information, see the *Bulk Administration Guide*.

# **Manager Assistant Task Flow for Proxy Lines**

### Before you begin

• Review Manager Assistant Prerequisites, on page 3.

|        | Command or Action                                                     | Purpose                                                                                                    |
|--------|-----------------------------------------------------------------------|----------------------------------------------------------------------------------------------------|
| Step 1 | Run the Cisco Unified CM Assistant<br>Configuration Wizard, on page 4 |                                                                                                    |
| Step 2 | Configure Manager And Assign Assistant For<br>Proxy Line, on page 11  |                                                                                                    |
| Step 3 | Configure Assistant Line Appearances for<br>Proxy Line, on page 13    |                                                                                                    |
| Step 4 | Install Assistant Console Plugin, on page 31                          | The assistant accesses the Unified<br>Communications Manager Assistant features<br>by using the Assistant Console application and<br>the Cisco Unified IP Phone. The Assistant<br>Console provides call-control functions such as<br>answer, divert, transfer, and hold. |
| Step 5 | Configure the manager and Assistant Console applications.             | See Cisco Unified Communications Manager<br>Assistant User Guide for Cisco Unified<br>Communications Manager.                                                                                                    |

### Procedure

## **Run the Cisco Unified CM Assistant Configuration Wizard**

You can run the Cisco Unified CM Assistant Configuration Wizard to automatically create partitions, calling search spaces, and route points. The wizard also creates Bulk Administration Tool (BAT) templates for the manager phones, the assistant phones, and all other user phones. You can use the BAT templates to configure the managers, assistants, and all other users. For more information about BAT, see Bulk Administration Guide for Cisco Unified Communications Manager .

### Before you begin

Ensure that the configuration wizard runs on the same server (the Unified Communications Manager server) as the Bulk Administration Tool.

| Step 1 | From Cisco Unified CM Administration, choose <b>Application</b> > <b>Cisco Unified CM Assistant Configuration Wizard</b> .                                                                             |
|--------|----------------------------------------------------------------------------------------------------|
| Step 2 | Click Next to begin the Cisco Unified CM Assistant Configuration wizard process.                                                                                                    |
| Step 3 | In the <b>Partition for Managers</b> window, enter a name, provide a description, and then click <b>Next</b> . Alternatively, you can accept the default partition name and description.               |
| Step 4 | In the <b>Partition for CTI Route Point</b> window, enter a name, provide a description, and then click <b>Next</b> . Alternatively, you can accept the default CTI route point name.                  |
| Step 5 | In the <b>Partition for All Users</b> window, enter a name, provide a description and then click <b>Next</b> . Alternatively, you can accept the default partition name and description for all users. |
| Step 6 | In the <b>Intercom Partition</b> window, enter a name, provide a description, and then click <b>Next</b> . Alternatively, you can accept the default intercom partition name.                          |

| Step 7  | In the Assistant Calling Search Space window, enter a name, and provide a description. Alternatively, you can use the default calling search space name and description.<br>The Available Partitions and Selected Partitions boxes under the Route Partitions for this Calling Search Space automatically list Partitions for the Assistant Calling Search Space. You can accept the default values or yo can choose the applicable partition from the Available Partitions box. Use the up and down arrows to move partitions from one box to the other.                        |                                                                                                    |  |
|---------|----------------------------------------------------------------------------------------------------|----------------------------------------------------------------------------------------------------|--|
| Step 8  | Click Ne                                                                                                    |                                                                                                    |  |
| Step 9  | In the <b>Everyone Calling Search Space</b> window, enter a name, and provide a description. Alternatively, you can accept the default calling search space name and description for everyone.<br>The Available Partitions and Selected Partitions boxes under the Route Partitions for this Calling Search Space automatically list Partitions for the Assistant Calling Search Space. You can accept the default values or you can choose the applicable partition from the Available Partitions box. Use the up and down arrows to move partitions from one box to the other. |                                                                                                    |  |
| Step 10 | -                                                                                                    | ext.<br>ave existing calling search spaces that are configured on the system, the Existing Calling Search<br>window is displayed; otherwise, proceed to the next step.                                                                                                    |  |
|         | and Gen                                                                                                    | r Assistant requires that the existing calling search spaces add the prefix <b>Generated_Route Point</b><br><b>herated_Everyone</b> partitions. The Available Calling Search Spaces and Selected Calling Search<br>poxes automatically list these partitions. Use the up and down arrows to move partitions from one box<br>her.                                           |  |
|         | Note                                                                                                    | The prefix that is added to the existing calling search spaces may change if the administrator has changed the names of the partitions.                                                                                                    |  |
| Step 11 | Click Ne                                                                                                    | ext.                                                                                                    |  |
| Step 12 |                                                                                                    | <b>TI Route Point</b> window, enter a name in the CTI route point name field; otherwise, use the default te point name.                                                                                                    |  |
| Step 13 | From the                                                                                                    | e drop-down list, choose the appropriate device pool.                                                                                                    |  |
| Step 14 | Enter a route point directory number; otherwise, use the default route point directory number.                                                                                                    |                                                                                                    |  |
| Step 15 | From the drop-down list, choose the appropriate numbering plan and then click Next.                                                                                                    |                                                                                                    |  |
| Step 16 | In the <b>Pl</b><br>Service                                                                                                    | hone Services window, enter the primary phone service name; otherwise, use the default Phone name.                                                                                                    |  |
| Step 17 |                                                                                                    | e drop-down list, choose the primary Cisco Unified Communications Manager Assistant server or erver name or IP address.                                                                                                    |  |
| Step 18 | Enter the                                                                                                    | e secondary phone service name; otherwise, use the default phone service name.                                                                                                    |  |
| Step 19 | enter a s<br>The <b>Cor</b>                                                                                                    | e drop-down list, choose the secondary Cisco Unified Communications Manager Assistant server or<br>erver name or IP address and then click <b>Next</b> .<br><b>nfirmation</b> window is displayed. It provides all the information that you chose. If the information is<br>ect, you can cancel the configuration process or return to the previous configuration windows. |  |
| Step 20 | Click <b>Fi</b><br>Upon co                                                                                                    | <b>nish</b> .<br>mpletion, a final status window is displayed.                                                                                                    |  |
|         | -                                                                                                    | ors that the configuration wizard generates is sent to a trace file. Access this file by using the following nmand: file get activelog tomcat/logs/ccmadmin/log4j                                                                                                    |  |

### What to do next

The Cisco Unified CM Assistant Configuration Wizard only creates the Cisco IP Manager Assistant service parameters. You must enter the remaining service parameters manually. For service parameter information, see Manager Assistant Service Parameters for Proxy Line, on page 6.

### **Manager Assistant Service Parameters for Proxy Line**

From Cisco Unified CM Administration, choose **System** > **Service Parameters**. Choose the server on which the Cisco IP Manager Assistant service is active and click ? for detailed descriptions.

| Setting                                                       | Description                                                                                                    |  |
|---------------------------------------------------------------|----------------------------------------------------------------------------------------------------|--|
| Cisco IP Manager Assistant (Active) Parameters                |                                                                                                    |  |
| CTIManager (Primary) IP Address                               | This parameter specifies the IP address of the primary<br>CTIManager that this Cisco IPMA server uses to<br>process calls.                                                                                                    |  |
|                                                               | No default value.                                                                                                    |  |
| CTIManager (Backup) IP Address                                | This parameter specifies the IP address of the backup<br>CTIManager that this Cisco IPMA server uses to<br>process calls when primary CTIManager is down.                                                                            |  |
|                                                               | No default value.                                                                                                    |  |
| Route Point Device Name for Proxy Mode                        | This parameter specifies the device name of the CTI route point that this Cisco IPMA server uses to intercept all calls to managers' primary lines for intelligent call routing.                                                     |  |
|                                                               | Cisco recommends that you use same CTI route point<br>device for all servers running the IPMA service. You<br>must configure the CTI route point device name if<br>any manager or assistant will be configured to use<br>proxy mode. |  |
| CAPF Profile Instance Id for Secure Connection to CTIManager  | This service parameter specifies the Instance ID of<br>the Application CAPF Profile for the application user<br><b>IPMASecureSysUser</b> that this Manager Assistant<br>will use to open a secure connection to CTIManager.          |  |
|                                                               | Configure this parameter if <b>CTIManager Connection</b><br>Security Flag is enabled.                                                                                                    |  |
| Clusterwide Parameters (Parameters that apply to all servers) |                                                                                                    |  |
| Important Click Advanced to view the hidden param             | eters.                                                                                                    |  |
| Cisco IPMA Server (Primary) IP Address                        | This parameter specifies the IP address of the primary Cisco IPMA server.                                                                                                    |  |
|                                                               | No default value.                                                                                                    |  |

| Setting                                         | Description                                                                                                    |
|-------------------------------------------------|----------------------------------------------------------------------------------------------------|
| Cisco IPMA Server (Backup) IP Address           | This parameter specifies the IP address of the backup<br>Cisco IPMA server. The backup server provides IPMA<br>service when the primary IPMA server fails.                                                                                                    |
|                                                 | No default value.                                                                                                    |
| Cisco IPMA Server Port                          | This parameter specifies the TCP/IP port on the Cisco<br>IPMA servers to which the IPMA Assistant Consoles<br>will open socket connections. You may change the<br>parameter if a port conflict exists.                                                                                                    |
|                                                 | Default value: 2912                                                                                                    |
| Cisco IPMA Assistant Console Heartbeat Interval | This parameter specifies the interval, in seconds, at<br>which the Cisco IPMA server sends keepalive<br>messages (commonly referred to as heartbeat) to the<br>IPMA Assistant Consoles. The IPMA Assistant<br>Consoles initiate failover when they fail to receive<br>heartbeat from the server before the time that is<br>specified in this parameter expires.                       |
|                                                 | Default value: 30 seconds                                                                                                    |
| Cisco IPMA Assistant Console Request Timeout    | This parameter specifies the time, in seconds, that the<br>IPMA Assistant Consoles wait to receive a response<br>from the Cisco IPMA server.                                                                                                    |
|                                                 | Default value: 30 seconds                                                                                                    |
| Cisco IPMA RNA Forward Calls                    | This parameter determines whether Cisco IPMA Ring<br>No Answer (RNA) forwarding is enabled. Valid<br>values are <b>True</b> (Cisco IPMA forwards unanswered<br>calls to next available assistant) or <b>False</b> (Cisco IPMA<br>does not forward calls).                                                                                                    |
|                                                 | This parameter works in conjunction with the <b>Cisco</b><br><b>IPMA RNA Timeout</b> parameter; calls are forwarded<br>after the time that is specified in the <b>Cisco IPMA</b><br><b>RNA Timeout</b> parameter. If a voicemail profile is<br>specified for the line, unanswered calls that cannot be<br>forwarded to an assistant are sent to voicemail when<br>this timer expires. |
|                                                 | Default value: False                                                                                                    |
| Alpha Numeric UserID                            | This parameter determines whether Cisco IPMA<br>Assistant Phone uses an alphanumeric user ID or a<br>numeric user ID.                                                                                                    |
|                                                 | Default value: True                                                                                                    |

| Setting                                                                                                    | Description                                                                                                    |  |
|----------------------------------------------------------------------------------------------------|----------------------------------------------------------------------------------------------------|--|
| Cisco IPMA RNA Timeout                                                                                                    | This parameter specifies the time, in seconds, that the<br>Cisco IPMA server waits before forwarding an<br>unanswered call to the next available assistant. This<br>parameter works in conjunction with the <b>Cisco IPMA</b><br><b>RNA Forward Calls</b> parameter; forwarding occurs<br>only if the <b>Cisco IPMA RNA Forward Calls</b><br>parameter is set to <b>True</b> .<br>Default value: 10 seconds                         |  |
| CTIManager Connection Security Flag                                                                                                    | This parameter determines whether security for the<br>Cisco IP Manager Assistant service CTIManager<br>connection is enabled. If it is enabled, Cisco IPMA<br>opens a secure connection to CTIManager using the<br>CAPF profile that is configured for the instance ID<br>(as specified in the CAPF Profile Instance ID for<br>Secure Connection to CTIManager service<br>parameter) for the application user<br>IPMASecureSysUser. |  |
|                                                                                                    | Default value: Non Secure<br>To enable security, you must select an instance ID in<br>the CAPF Profile Instance ID for Secure<br>Connection to CTIManager service parameter.                                                                                                    |  |
| Redirect call to Manager upon failure to reach<br>Assistant                                                                               | This parameter determines whether the Cisco Unified<br>IP Manager Assistant application redirects the call<br>back to the intended manager if the call fails to reach<br>the selected proxy assistant.<br>Default value: False                                                                                                    |  |
| Advanced Clusterwide parameters                                                                                                    |                                                                                                    |  |
| Important Configure unique IP addresses for each pool so that the same Cisco IPMA server IP address doe not appear in more than one pool. |                                                                                                    |  |
| Enable Multiple Active Mode                                                                                                    | This parameter determines whether multiple instances<br>of the Cisco IP Manager Assistant service must be<br>run for scalability. If it is enabled, Cisco IPMA can<br>run on the other nodes as configured in the Pool 2 and<br>Pool 3 parameters.                                                                                                    |  |
|                                                                                                    | To enable multiple active mode, you must enter the IP addresses of the nodes on which you want to run the additional instances of Cisco IPMA. Configure the Cisco IP Manager Assistant service parameters on those nodes.                                                                                                    |  |

| Setting                                                                             | Description                                                                                                    |  |
|-------------------------------------------------------------------------------------|----------------------------------------------------------------------------------------------------|--|
| Pool 2: Cisco IPMA Server (Primary) IP Address                                      | If multiple active mode is enabled, this parameter<br>specifies the IP address of the primary Cisco IPMA<br>server of the second instance of Cisco IPMA.                                                                                                    |  |
|                                                                                     | Configure the Cisco IP Manager Assistant service parameters on this node.                                                                                                    |  |
| Pool 2: Cisco IPMA Server (Backup) IP Address                                       | If multiple active mode is enabled, this parameter<br>specifies the IP address of the backup Cisco IPMA<br>server of the second instance of Cisco IPMA. The<br>backup server provides IPMA service when the<br>primary IPMA server fails.                                                                                     |  |
|                                                                                     | Configure the Cisco IP Manager Assistant service parameters on this node.                                                                                                    |  |
| Pool 3: Cisco IPMA Server (Primary) IP Address                                      | If multiple active mode is enabled, this parameter<br>specifies the IP address of the primary Cisco IPMA<br>server of the third instance of Cisco IPMA.                                                                                                    |  |
|                                                                                     | Configure the Cisco IP Manager Assistant service parameters on this node.                                                                                                    |  |
| Pool 3: Cisco IPMA Server (Backup) IP Address                                       | If multiple active mode is enabled, this parameter<br>specifies the IP address of the primary Cisco IPMA<br>server of the third instance of Cisco IPMA. The<br>backup server provides IPMA service when the<br>primary IPMA server fails.                                                                                     |  |
|                                                                                     | Configure the Cisco IP Manager Assistant service parameters on this node.                                                                                                    |  |
| Clusterwide Parameters (Softkey Templates)                                          |                                                                                                    |  |
| <b>Important</b> Configure these parameters if you want to managers and assistants. | use the Manager Assistant automatic configuration for                                                                                                    |  |
| Assistant Softkey Template                                                          | This parameter specifies the assistant softkey template<br>that is assigned to assistant devices during Automatic<br>Configuration. The value that is specified in this<br>parameter is used when the <b>Automatic Configuration</b><br>check box is checked on the <b>Cisco IPMA Assistant</b><br><b>Configuration</b> page. |  |
| Manager Softkey Template for Proxy Mode                                             | This parameter specifies the manager softkey template<br>for proxy mode that is assigned to manager devices<br>during Automatic Configuration. This parameter<br>applies only for managers that use proxy mode.                                                                                                    |  |
| Clusterwide Parameters (IPMA Device Configuration Defaults for Proxy Mode)          |                                                                                                    |  |

I

| Setting                          | Description                                                                                                    |
|----------------------------------|----------------------------------------------------------------------------------------------------|
| Manager Partition                | This parameter defines the partition that is assigned<br>to manager lines that IPMA handles on manager<br>devices during Automatic Configuration. Make sure<br>the partition you want to use has already been added<br>to Cisco Unified CM Administration. If the <b>Cisco</b><br><b>IPMA Configuration Wizard</b> is run, it will populate<br>this value. This parameter applies only for managers<br>that use proxy mode.                                                                                                    |
| All User Partition               | This parameter specifies the partition that is<br>configured on all proxy lines and the intercom line<br>on assistant devices, as well as the intercom line on<br>manager devices, during Automatic Configuration.<br>Make sure the partition you want to use has already<br>been added to Cisco Unified CM Administration. If<br>the <b>Cisco IPMA Configuration Wizard</b> is run, it<br>will populate this value. This parameter applies only<br>for managers or assistants that use proxy mode.                                                       |
| IPMA Calling Search Space        | This parameter specifies the calling search space that<br>is configured for manager lines on manager devices<br>that IPMA handles and the intercom line, as well as<br>the assistant intercom line on assistant devices during<br>Automatic Configuration. Make sure the calling search<br>space you want to use has already been added to Cisco<br>Unified CM Administration. If <b>Cisco IPMA</b><br><b>Configuration Wizard</b> is run, it will populate this<br>value. This parameter applies only for managers or<br>assistants that use proxy mode. |
| Manager Calling Search Space     | This parameter defines the manager calling search<br>space that is configured on proxy lines on assistant<br>devices during Automatic Configuration. This calling<br>search space must be a calling search space that<br>already exists in the system. If <b>Cisco IPMA</b><br><b>Configuration Wizard</b> is run, it will populate this<br>value. This parameter applies only for assistants that<br>use proxy mode.                                                                                                    |
| Cisco IPMA Primary Phone Service | This parameter defines the IP phone service to which<br>manager/assistant devices will be subscribed during<br>Automatic Configuration. If <b>Cisco IPMA</b><br><b>Configuration Wizard</b> is run, it will populate this<br>value. This parameter applies only for managers or<br>assistants that use proxy mode.                                                                                                    |

| Setting                                                | Description                                                                                                    |
|--------------------------------------------------------|----------------------------------------------------------------------------------------------------|
| Cisco IPMA Secondary Phone Service                     | This parameter defines the secondary IP phone service<br>to which manager or assistant devices will be<br>subscribed during Automatic Configuration. If <b>Cisco</b><br><b>IPMA Configuration Wizard</b> is run, it will populate<br>this value. This parameter applies only for managers<br>or assistants that use proxy mode.                                                                                   |
| Clusterwide Parameters (Proxy Directory Numbe          | r Range for Proxy Mode)                                                                                                    |
| Starting Directory Number                              | This parameter specifies the starting directory number<br>that is used as the starting number for automatic<br>generation of proxy directory numbers during IPMA<br>assistant configuration. After an auto-generated proxy<br>line number is used for an assistant, the next number<br>will be generated for the next assistant, and so on.<br>This parameter applies only for assistants that use<br>proxy mode. |
| Ending Directory Number                                | This parameter specifies the ending directory number<br>for automatic generation of proxy directory numbers<br>during IPMA assistant configuration. Configuration<br>will stop at this number. This parameter applies only<br>for assistants that use proxy mode.                                                                                                    |
| Clusterwide Parameters (Proxy Directory Numbe          | r Range for Proxy Mode)                                                                                                    |
| Number of Characters to be Stripped from Manager<br>DN | This parameter specifies the number of characters to<br>be stripped from the manager directory number (DN)<br>in the process of generating the proxy DN. Generating<br>a proxy DN may involve stripping some number of<br>digits and adding a prefix. Digits are stripped starting<br>from the left. This parameter applies only for<br>assistants that use proxy mode.                                           |
| Prefix for Manager DN                                  | This parameter specifies the prefix to be added to a<br>manager DN in the process of generating the proxy<br>DN. Generating a proxy DN may involve some<br>stripping of digits and adding a prefix. This parameter<br>applies only for assistants that use proxy mode.                                                                                                    |

## **Configure Manager And Assign Assistant For Proxy Line**

For information about configuring a new user and associating a device to the user, see Administration Guide for Cisco Unified Communications Manager.

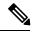

Note

Make sure you configure manager information before you configure assistant information for an assistant.

### Procedure

| Step 1 | From Cisco Unified CM Administration, choose User Management > End User.                                                                                                    |                                                                                                    |  |
|--------|----------------------------------------------------------------------------------------------------|----------------------------------------------------------------------------------------------------|--|
| Step 2 | Click <b>Find</b> .                                                                                                    |                                                                                                    |  |
| _      | The search result displays all the end users that are configured in Unified Communications Manager.                                                                                                    |                                                                                                    |  |
| Step 3 | <b>p 3</b> From the <b>Related Links</b> drop-down list, choose <b>Manager Configuration</b> and click <b>Go</b> .                                                                                                    |                                                                                                    |  |
|        | Тір                                                                                                    | To view existing assistant configuration information, click the assistant name in the Associated Assistants list and click <b>View Details</b> . The <b>Cisco Unified CM Assistant - Assistant Configuration</b> window is displayed. To return to the manager configuration information, click the manager name in the Associated Managers list and click <b>View Details</b> . |  |
|        | The Cisc                                                                                                    | o Unified CM Assistant - Manager Configuration window is displayed.                                                                                                    |  |
| Step 4 | name or o                                                                                                    | <b>Device Name/Profile</b> drop-down list, choose the device name or device profile to associate a device device profile with a manager. For more information about Extension Mobility with Manager Assistant, ager Assistant Interactions, on page 32.                                                                                                    |  |
|        | Note                                                                                                    | If the manager telecommutes, click the <b>Mobile Manager</b> check box and optionally choose a device profile from the <b>Device Name/Profile</b> drop-down list. After you choose a device profile, the manager must log in to the phone by using extension mobility before accessing Manager Assistant.                                                                        |  |
| Step 5 | From the                                                                                                    | Intercom Line drop-down list, choose the intercom line appearance for the manager, if applicable.                                                                                                    |  |
|        | Note                                                                                                    | The chosen intercom line applies to the Manager Assistant and Unified Communications Manager intercom features.                                                                                                    |  |
| Step 6 | From the                                                                                                    | Assistant Pool drop-down list, choose the appropriate pool number (1 to 3).                                                                                                    |  |
| Step 7 |                                                                                                    |                                                                                                    |  |
|        | Тір                                                                                                    | To remove a line from the Selected Lines selection box and from Manager Assistant control, click the up arrow.                                                                                                    |  |
| Step 8 | Check the <b>Automatic Configuration</b> check box to automatically configure the softkey template, subscribe to the Manager Assistant phone service, calling search space, and partition for Manager Assistant—Controlle selected lines and intercom line; and Auto Answer with Speakerphone for intercom line for the manager phone based on the Cisco IP Manager Assistant service parameters.     |                                                                                                    |  |
|        | Note                                                                                                    | Automatic Configuration for intercom applies only when using the Manager Assistant intercom feature for the Cisco Unified IP Phones 7940 and 7960.                                                                                                    |  |
| Step 9 | Click <b>Save</b> .<br>If you checked the <b>Automatic Configuration</b> check box and the service parameters are invalid, a message displays. Ensure that the service parameters are valid. Upon successful completion of the automatic configuration, the manager device resets. If you configured a device profile, the manager must log out and log in to the device for settings to take effect. |                                                                                                    |  |

## **Configure Assistant Line Appearances for Proxy Line**

A proxy line specifies a phone line that appears on the assistant Cisco Unified IP Phone. Manager Assistant uses proxy lines to manage calls that are intended for a manager. The administrators can manually configure a line on the assistant phone to serve as the proxy line, or you can enable the **Automatic Configuration** check box to generate a DN and to add the line to the assistant phone.

- **Note** 1. Make sure that you configure manager information and assign an assistant to the manager before you configure assistant information for an assistant.
  - 2. If you want to automatically configure proxy line on the assistant phone, configure the service parameters in **Proxy Directory Number Range** and **Proxy Directory Number Prefix** sections.

### Procedure

- **Step 1** From Cisco Unified CM Administration, choose User Management > End User.
- Step 2 Click Find.
- **Step 3** Click on the user name to display user information for the chosen assistant The **End User Configuration** window is displayed.
- Step 4 From the Related Links drop-down list, choose Assistant Configuration and click Go.
  - **Note** The system automatically sets the softkey template and intercom line on the basis of the Cisco IP Manager Assistant service parameter settings when the **Automatic Configuration** check box is checked. In addition, the system also sets Auto Answer with Speakerphone for intercom line.
  - The Assistant Configuration window is displayed.
- **Step 5** From the **Device Name** drop-down list, choose the device name to associate with the assistant.
- **Step 6** From the **Intercom Line** drop-down list, choose the incoming intercom line appearance for the assistant.
- Step 7 From the Primary Line drop-down list, choose the primary line for the assistant.
- **Step 8** To associate the manager line to the assistant line, perform the following steps from the Manager Association to Assistant Line selection box:
  - a) From the **Available Lines** drop-down list, choose the assistant line that will be associated with the manager line.
  - b) From the **Manager Names** drop-down list, choose the preconfigured manager name for whom this proxy line will apply.
  - c) From the Manager Lines drop-down list, choose the manager line for which this proxy line will apply.

### Step 9 Click Save.

The update takes effect immediately. If you chose **Automatic Configuration**, the assistant device automatically resets.

# **Manager Assistant Task Flow for Shared Lines**

### Before you begin

• Review Manager Assistant Prerequisites, on page 3.

|        | Command or Action                                                                                                    | Purpose                                                                                                    |
|--------|----------------------------------------------------------------------------------------------------|----------------------------------------------------------------------------------------------------|
| Step 1 | Configure Partitions for Manager Assistant<br>Shared Line Support, on page 15                                                                                                    | Configure a partition for lines that is used by Manager Assistant.                                                                                                    |
| Step 2 | Configure Calling Search Spaces for Manager<br>Assistant Shared Line Support, on page 16                                                                                                    | Configure calling search spaces for manager and assistant lines.                                                                                                    |
| Step 3 | Configure Cisco IP Manager Assistant Service<br>Parameters, on page 17                                                                                                    | Configure these parameters to use automatic configuration for managers and assistants.                                                                                                    |
| Step 4 | <ul> <li>Configure Intercom Settings</li> <li>Configure an Intercom Partition, on page 18</li> <li>Configure an Intercom Calling Search</li> </ul>                                                                                                    |                                                                                                    |
|        | <ul><li>Space</li><li>Configure an Intercom Directory Number</li><li>Configure an Intercom Translation<br/>Pattern</li></ul>                                                                                                    |                                                                                                    |
| Step 5 | Configure Multiple Manager Assistant Pool,<br>on page 20                                                                                                    | Configure multiple pools if you need to support<br>a large number of managers and assistants.<br>You can configure up to three active Cisco IP<br>Manager Assistant servers, with each<br>managing up to 2500 pairs of managers and<br>assistants. |
| Step 6 | <ul> <li>Configure Secure TLS Connection to CTI for<br/>Manager Assistant</li> <li>Configure IPMASecureSysUser<br/>Application User, on page 21</li> <li>Configure CAPF Profile, on page 21</li> <li>Configure Cisco IP Manager Assistant,<br/>on page 23</li> </ul> | Follow these procedures if your system is running in mixed mode.                                                                                                    |
| Step 7 | Configure CTI Route Point, on page 24                                                                                                    | Cisco Unified Communications Manager<br>Assistant requires creation of CTI route point<br>to intercept and route calls from managers.                                                                                                    |
| Step 8 | Configure IP Phone Services for Manager and Assistant, on page 24                                                                                                    |                                                                                                    |

|         | Command or Action                                                                       | Purpose                                                                                                    |
|---------|-----------------------------------------------------------------------------------------|----------------------------------------------------------------------------------------------------|
| Step 9  | Configure Phone Button Templates for<br>Manager, Assistant, and Everyone, on page<br>27 |                                                                                                    |
| Step 10 | Configure Manager and Assign Assistant for<br>Shared Line Mode, on page 29              |                                                                                                    |
| Step 11 | Configure Assistant Line Appearances for<br>Shared Line, on page 30                     |                                                                                                    |
| Step 12 | Install Assistant Console Plugin, on page 31                                            | The assistant accesses the Cisco Unified<br>Communications Manager Assistant features<br>by using the Assistant Console application and<br>the Cisco Unified IP Phone. The Assistant<br>Console provides call-control functions such<br>as answer, divert, transfer, and hold. |
| Step 13 | Configure the manager and assistant console applications.                               | See Cisco Unified Communications Manager<br>Assistant User Guide for Cisco Unified<br>Communications Manager.                                                                                                    |

# **Configure Partitions for Manager Assistant Shared Line Support**

You must create three partitions: Generated\_Everyone, Generated\_Managers, and Generated\_Route\_Point.

| Step 1 | From Cisco Unified CM Administration, choose Call Routing > Class of Control > Partition.                                                                                                    |
|--------|----------------------------------------------------------------------------------------------------|
| Step 2 | Click Add New to create a new partition.                                                                                                    |
| Step 3 | In the <b>Partition Name, Description</b> field, enter a name for the partition that is unique to the route plan.                                                                                                    |
|        | Partition names can contain alphanumeric characters, as well as spaces, hyphens (-), and underscore characters (_). See the online help for guidelines about partition names.                                                         |
| Step 4 | Enter a comma (,) after the partition name and enter a description of the partition on the same line.                                                                                                    |
|        | The description can contain up to 50 characters in any language, but it cannot include double quotes ("), percentage sign (%), ampersand (&), backslash (\), angle brackets (<>>), or square brackets ([]).                           |
|        | If you do not enter a description, Cisco Unified Communications Manager automatically enters the partition name in this field.                                                                                                    |
| Step 5 | To create multiple partitions, use one line for each partition entry.                                                                                                    |
| Step 6 | From the Time Schedule drop-down list, choose a time schedule to associate with this partition.                                                                                                    |
|        | The time schedule specifies when the partition is available to receive incoming calls. If you choose <b>None</b> , the partition remains active at all times.                                                                         |
| Step 7 | Select one of the following radio buttons to configure the Time Zone:                                                                                                    |
|        | • Originating Device—When you select this radio button, the system compares the time zone of the calling device to the <b>Time Schedule</b> to determine whether the partition is available is available to receive an incoming call. |

• **Specific Time Zone**—After you select this radio button, choose a time zone from the drop-down list. The system compares the chosen time zone to the **Time Schedule** to determine whether the partition is available is available to receive an incoming call.

Step 8 Click Save.

### Partition Name Guidelines for Manager Assistant Shared Line Support

The list of partitions in a calling search space is limited to a maximum of 1024 characters. This means that the maximum number of partitions in a CSS varies depending on the length of the partition names. Use the following table to determine the maximum number of partitions that you can add to a calling search space if partition names are of fixed length.

#### **Table 1: Partition Name Guidelines**

| Partition Name Length | Maximum Number of Partitions |
|-----------------------|------------------------------|
| 2 characters          | 340                          |
| 3 characters          | 256                          |
| 4 characters          | 204                          |
| 5 characters          | 172                          |
|                       |                              |
| 10 characters         | 92                           |
| 15 characters         | 64                           |

## **Configure Calling Search Spaces for Manager Assistant Shared Line Support**

A calling search space is an ordered list of route partitions that are typically assigned to devices. Calling search spaces determine the partitions that calling devices can search when they are attempting to complete a call.

You must create two calling search spaces: Generated\_CSS\_I\_E and Generated\_CSS\_M\_E.

### Procedure

- **Step 1** From Cisco Unified CM Administration, choose **Call Routing** > **Class of Control** > **Calling Search Space**.
- Step 2 Click Add New.
- **Step 3** In the **Name** field, enter a name.

Ensure that each calling search space name is unique to the system. The name can include up to 50 alphanumeric characters and can contain any combination of spaces, periods (.), hyphens (-), and underscore characters (\_).

### **Step 4** In the **Description** field, enter a description.

The description can include up to 50 characters in any language, but it cannot include double-quotes ("), percentage sign (%), ampersand (&), back-slash (\), or angle brackets (>).

| Step 5 | From the Available Partitions drop-down list, perform one of the following steps:                                                 |  |
|--------|----------------------------------------------------------------------------------------------------|--|
|        | • For a single partition, select that partition.                                                                                  |  |
|        | • For multiple partitions, hold down the <b>Control</b> ( <b>CTRL</b> ) key, then select the appropriate partitions.              |  |
| Step 6 | Select the down arrow between the boxes to move the partitions to the Selected Partitions field.                                  |  |
| Step 7 | (Optional) Change the priority of selected partitions by using the arrow keys to the right of the <b>Selected Partitions</b> box. |  |
| Step 8 | Click Save.                                                                                                    |  |
|        |                                                                                                    |  |

## **Configure Cisco IP Manager Assistant Service Parameters**

Configure Cisco IP Manager Assistant service parameters if you want to use the Manager Assistant automatic configuration for managers and assistants. You must specify the cluster-wide parameters once for all Cisco IP Manager Assistant services and general parameters for each Cisco IP Manager Assistant service that is installed.

### Procedure

| Step 1 | From Cisco Unified CM Administration, choose System > Service Parameters.                                                                                                    |
|--------|----------------------------------------------------------------------------------------------------|
| Step 2 | From the Server drop-down list, choose the server on which the Cisco IP Manager Assistant service is active.                                                                                |
| Step 3 | From the <b>Service</b> drop-down list, choose <b>Cisco IP Manager Assistant</b> service.<br>The <b>Service Parameter Configuration</b> window, which lists the parameters, is displayed.   |
| Step 4 | Configure the <b>Cisco IP Manager Assistant Parameters</b> , <b>Clusterwide Parameters (Parameters that apply to all servers)</b> , and <b>Clusterwide Parameters (Softkey Templates)</b> . |
|        | click ? for detailed descriptions.                                                                                                    |
| Step 5 | Click Save.                                                                                                    |

## **Configure Intercom Settings**

|        | Command or Action                                         | Purpose |
|--------|-----------------------------------------------------------|---------|
| Step 1 | Configure an Intercom Partition, on page 18               |         |
| Step 2 | Configure an Intercom Calling Search Space,<br>on page 18 |         |
| Step 3 | Configure an Intercom Directory Number, on page 19        |         |
| Step 4 | Configure an Intercom Translation Pattern, on page 19     |         |

I

## **Configure an Intercom Partition**

### Procedure

| Step 1  | From Cisco Unified CM Administration, choose Call Routing > Intercom > Intercom Route Partition.                                                                                                    |  |
|---------|----------------------------------------------------------------------------------------------------|--|
|         | The Find and List Intercom Partitions window appears.                                                                                                    |  |
| Step 2  | Click Add New.                                                                                                    |  |
|         | An Add New Intercom Partition window appears.                                                                                                    |  |
| Step 3  | Under the <b>Intercom Partition Information</b> section, in the <b>Name</b> box, enter the name and description of the intercom partition that you want to add.                                                                                                    |  |
|         | Note To enter multiple partitions, use one line for each partition entry. You can enter up to 75 partitions; the names and descriptions can have up to a total of 1475 characters. The partition name cannot exceed 50 characters. Use a comma (,) to separate the partition name and description on each line. If a description is not entered, Unified Communications Manager uses the partition name as the description. |  |
| Step 4  | Click Save.                                                                                                    |  |
| Step 5  | Locate the partition that you want to configure.<br>Intercom Partition Configuration window is displayed                                                                                                    |  |
| Step 6  | Configure the fields in the Intercom Partition Configuration field area. See the online help for more information about the fields and their configuration options.                                                                                                    |  |
| Step 7  | Click Save.                                                                                                    |  |
|         | The Intercom Partition Configuration window appears.                                                                                                    |  |
| Step 8  | Enter the appropriate settings. For detailed information about the Intercom Partition Configuration parameters, see online help.                                                                                                    |  |
| Step 9  | Click Save.                                                                                                    |  |
| Step 10 | Click Apply Config.                                                                                                    |  |

## **Configure an Intercom Calling Search Space**

| Step 1 | In the menu bar, choose Call Routing > Intercom > Intercom Calling Search Space.                                                                           |
|--------|----------------------------------------------------------------------------------------------------|
| Step 2 | Click the Add New.                                                                                                    |
| Step 3 | Configure the fields in the Intercom Calling Search Space field area. For more information on the fields and their configuration options, see Online Help. |
| Step 4 | Click Save.                                                                                                    |
|        |                                                                                                    |

## **Configure an Intercom Directory Number**

### Procedure

| Step 1 | Choose Call Routing > Intercom > Intercom Directory Number.                                                                                                    |
|--------|----------------------------------------------------------------------------------------------------|
|        | The Find and List Intercom Directory Numbers window is displayed.                                                                                                    |
| Step 2 | To locate a specific intercom directory number, enter search criteria and click <b>Find.</b><br>A list of intercom directory numbers that match the search criteria displayed. |
| Step 3 | Perform one of the followings tasks:                                                                                                    |
|        | a) To add an intercom directory number, click Add New.                                                                                                    |
|        | b) To update an intercom directory number, click the intercom directory number to update.                                                                                      |
|        | The Intercom Directory Number Configuration window displayed.                                                                                                    |
| Step 4 | Configure the fields in the Intercom Directory Number Configuration field area. For more information on the fields and their configuration options, see Online Help.           |
| Step 5 | Click Save.                                                                                                    |
| Step 6 | Click Apply Config.                                                                                                    |
| Step 7 | Click Reset Phone.                                                                                                    |
| Step 8 | Restart devices.                                                                                                    |
|        | During the restart, the system may drop calls on gateways.                                                                                                    |

## **Configure an Intercom Translation Pattern**

|        | Procedure                                                                                                    |
|--------|----------------------------------------------------------------------------------------------------|
| Step 1 | Choose Call Routing > Intercom > Intercom Translation Pattern.                                                                                                    |
|        | The Find and List Intercom Translation Patterns window appears.                                                                                                    |
| Step 2 | Perform one of the followings tasks:                                                                                                    |
|        | a) To copy an existing intercom translation pattern, locate the partition to configure, click <b>Copy</b> eside the intercom translation pattern to copy.                                                                                                    |
|        | b) To add a new intercom translation pattern, click the Add New.                                                                                                    |
| Step 3 | Configure the fields in the Intercom Translation Pattern Configuration field area. For more information on the fields and their configuration options, see Online Help.                                                                                                    |
| Step 4 | Click Save.                                                                                                    |
|        | Ensure that the intercom translation pattern that uses the selected partition, route filter, and numbering plan combination is unique. if you receive an error that indicates duplicate entries, check the route pattern or hunt pilot, translation pattern, directory number, call park number, call pickup number, or meet-me number configuration windows. |

The **Intercom Translation Pattern Configuration** window displays the newly configured intercom translation pattern.

### What to do next

Refer to the Manager Assistant Task Flow for Shared Lines, on page 14 to determine the next task to complete.

## **Configure Multiple Manager Assistant Pool**

### Procedure

| Step 1 | From Cisco Unified CM Administration, choose System > Service Parameters.                                                                                                    |
|--------|----------------------------------------------------------------------------------------------------|
| Step 2 | From the Server drop-down list, choose the server on which the Cisco IP Manager Assistant service is active.                                                                                              |
| Step 3 | From the <b>Service</b> drop-down list, choose the <b>Cisco IP Manager Assistant</b> service.<br>The <b>Service Parameter Configuration</b> window, which lists the parameters, is displayed.             |
| Step 4 | Click <b>Advanced</b> .<br>The advanced parameters for <b>Clusterwide Parameters (Parameters that apply to all servers</b> ) are displayed.                                                               |
| Step 5 | Configure the following parameters to add multiple manager assistant pools in <b>Clusterwide Parameters</b> ( <b>Parameters that apply to all servers</b> ):                                              |
|        | a) <b>Enable Multiple Active Mode</b> —The default is False. When this parameter is set to True, the administrator can configure up to 7000 managers and assistants by using multiple pools.              |
|        | b) <b>Pool 2: Cisco IPMA Server (Primary) IP Address</b> —No default. The administrator must manually enter this IP address. Administrator can assign up to 2500 managers and assistants to this address. |
|        | c) <b>Pool 2: Cisco IPMA Server (Backup) IP Address</b> —No default. The administrator must manually enter this IP address.                                                                               |
|        | d) <b>Pool 3: Cisco IPMA Server (Primary) IP Address</b> —No default. The administrator must manually enter this IP address and can assign up to 2500 managers and assistants to this address.            |
|        | e) <b>Pool 3: Cisco IPMA Server (Backup) IP Address</b> —No default. The administrator must manually enter this IP address.                                                                               |
|        | click ? for detailed descriptions.                                                                                                    |
| Step 6 | Click Save.                                                                                                    |

#### What to do next

Refer to the Manager Assistant Task Flow for Shared Lines, on page 14 to determine the next task to complete.

## **Configure Secure TLS Connection to CTI for Manager Assistant**

Manager Assistant uses WDSecureSysUser application user credentials to establish a secure TLS connection to CTI to make calls.

To configure the WDSecureSysUser application user to establish a secure TLS connection, complete the following tasks.

### Before you begin

• Install and configure the Cisco CTL Client.

For more information about CTL Client, see Security Guide for Cisco Unified Communications Manager.

- Verify that the **Cluster Security Mode** in the **Enterprise Parameters Configuration** window is **1** (mixed mode). Operating the system in mixed mode impacts other security functions in your system. If your system is not currently running in mixed mode, do not switch to mixed mode until you understand these interactions. For more information, see Security Guide for Cisco Unified Communications Manager.
- •
- Activate the Cisco Certificate Authority Proxy Function (CAPF) service on the first node.

### Procedure

|        | Command or Action                                           | Purpose                                                                                                    |
|--------|-------------------------------------------------------------|----------------------------------------------------------------------------------------------------|
| Step 1 | Configure IPMASecureSysUser Application<br>User, on page 21 | Configure IPMASecureSysUser Application<br>User.                                                                |
| Step 2 | Configure CAPF Profile, on page 21                          | Configure Certificate Authority Proxy Function<br>(CAPF) Profile for the IPMASecureSysUser<br>Application User. |
| Step 3 | Configure Cisco IP Manager Assistant, on page 23            | Configure service parameters for the Cisco IP<br>Manager Assistant service.                                     |

### **Configure IPMASecureSysUser Application User**

Use this procedure to configure IPMASecureSysUser application user.

### Procedure

| Step 1 | From Cisco Unified CM Administration, choose User Management > Application User.     |
|--------|--------------------------------------------------------------------------------------|
| Step 2 | Click Find.                                                                          |
| Step 3 | From the Find and List Application Users Application window, choose WDSecureSysUser. |
| Step 4 | Configure the fields in the Application User Configuration window and click Save.    |

### **Configure CAPF Profile**

Certificate Authority Proxy Function (CAPF) is a component that performs tasks to issue and authenticate security certificates. When you create an application user CAPF profile, the profile uses the configuration details to open secure connections for the application.

### Procedure

**Step 1** From Cisco Unified CM Administration, choose User Management > Application User CAPF Profile.

I

| Step 2 | Perform one of the following tasks:                                                                                                    |
|--------|----------------------------------------------------------------------------------------------------|
|        | <ul> <li>Click Add New in the Find window, to add a new CAPF profile.</li> <li>Click Copy for that record in the Copy column, to copy an existing profile, and locate the appropriate profile.</li> </ul> |
|        | To update an existing entry, locate and display the appropriate profile.                                                                                                    |
| Step 3 | Configure or update the relevant CAPF profile fields. See the Related Topics section information about the fields and their configuration options.                                                        |
| Step 4 | Click Save.                                                                                                    |
| Step 5 | Repeat the procedure for each application and end user that you want to use security.                                                                                                    |

### **CAPF Profile Settings**

| Setting               | Description                                                                                                    |
|-----------------------|----------------------------------------------------------------------------------------------------|
| Application User      | From the drop-down list, choose the application user for the CAPF operation.<br>This setting displays configured application users.                                                                                                    |
|                       | This setting does not appear in the End User CAPF Profile window.                                                                                                    |
| End User ID           | From the drop-down list, choose the end user for the CAPF operation. This setting displays configured end users.                                                                                                    |
|                       | This setting does not appear in the Application User CAPF Profile window.                                                                                                    |
| Instance ID           | Enter 1 to 128 alphanumeric characters (a-z, A-Z, 0-9). The Instance ID identifies the user for the certificate operation.                                                                                                    |
|                       | You can configure multiple connections (instances) of an application. To secure<br>the connection between the application and CTIManager, ensure that each instance<br>that runs on the application PC (for end users) or server (for application users)<br>has a unique certificate.                                            |
|                       | This field relates to the CAPF Profile Instance ID for Secure Connection to CTIManager service parameter that supports web services and applications.                                                                                                    |
| Certificate Operation | From the drop-down list, choose one of the following options:                                                                                                    |
|                       | • No Pending Operation—This message is displayed when no certificate operation is occurring. (default setting)                                                                                                    |
|                       | • <b>Install/Upgrade</b> —This option installs a new certificate or upgrades an existing locally significant certificate for the application.                                                                                                    |
| Authentication Mode   | The authentication mode for the Install/Upgrade certificate operation specifies<br>By Authentication String, which means CAPF installs, upgrades, or troubleshoots<br>a locally significant certificate only when the user or administrator enters the<br>CAPF authentication string in the <b>JTAPI/TSP Preferences</b> window. |

| Setting                         | Description                                                                                                    |
|---------------------------------|----------------------------------------------------------------------------------------------------|
| Authentication String           | To create your own authentication string, enter a unique string.                                                                                                    |
|                                 | Each string must contain 4 to 10 digits.                                                                                                    |
|                                 | To install or upgrade a locally significant certificate, the administrator must enter<br>the authentication string in the JTAPI/TSP preferences GUI on the applicationPC.<br>This string supports one-time use only; after you use the string for the instance,<br>you cannot use it again. |
| Generate String                 | To automatically generate an authentication string, click this button. The 4-to10-digit authentication string appears in the <b>Authentication String</b> field.                                                                                                    |
| Key Size (bits)                 | From the drop-down list, choose the key size for the certificate. The default setting is 1024. The other option for key size is 512.                                                                                                    |
|                                 | Key generation, which is set at low priority, allows the application to function while the action occurs. Key generation may take up to 30 or more minutes.                                                                                                    |
| Operation Completes by          | This field, which supports all certificate operations, specifies the date and time<br>by which you must complete the operation.                                                                                                    |
|                                 | The values that are displayed apply for the first node.                                                                                                    |
|                                 | Use this setting with the <b>CAPF Operation Expires in (days)</b> enterprise parameter, which specifies the default number of days in which the certificate operation must be completed. You can update this parameter at any time.                                                         |
| Certificate Operation<br>Status | This field displays the progress of the certificate operation, such as pending, failed, or successful.                                                                                                    |
|                                 | You cannot change the information that is displayed in this field.                                                                                                    |

# Configure Cisco IP Manager Assistant

I

| Step 1 | From Cisco Unified CM Administration, choose System > Service Parameters.                                                                   |
|--------|----------------------------------------------------------------------------------------------------|
| Step 2 | From the Server drop-down list, choose the server on which the Cisco IP Manager Assistantservice is active.                                 |
| Step 3 | From the <b>Service</b> drop-down list, choose the <b>Cisco IP Manager Assistant</b> service.<br>A list of parameters appears.              |
| Step 4 | Navigate to and update the CTIManager Connection Security Flag and CAPF Profile Instance ID for Secure Connection to CTIManager parameters. |
|        | To view parameter descriptions, click the parameter name link.                                                                              |
| Step 5 | Click Save.                                                                                                    |
| Step 6 | Repeat the procedure on each server on which the service is active.                                                                         |

### What to do next

Refer to the Manager Assistant Task Flow for Shared Lines, on page 14 to determine the next task to complete.

## **Configure CTI Route Point**

### Procedure

| Step 1  | From Cisco Unified CM Administration, choose Device > CTI Route Point.                                               |
|---------|----------------------------------------------------------------------------------------------------|
| Step 2  | Click <b>Add New</b> .<br>The <b>CTI Route Point Configuration</b> window is displayed.                              |
| Step 3  | In the <b>Device Name</b> field, enter the device name.                                                              |
| Step 4  | From the Device Pool drop-down list, choose Default.                                                                 |
| Step 5  | From the Calling Search Space drop-down list, choose Generated_CSS_M_E.                                              |
| Step 6  | Check the Use Device Pool Calling Party Transformation CSS check box.                                                |
| Step 7  | Click Save.<br>Add successful status message is displayed.                                                           |
| Step 8  | From the Association area, click Line [1] - Add a new DN.<br>The Directory Number Configuration window is displayed. |
| Step 9  | Enter a directory number in the <b>Directory Number</b> field.                                                       |
| Step 10 | From the Route Partition drop-down list, choose Generated_Route_Point.                                               |
| Step 11 | Click Save.                                                                                                    |

## **Configure IP Phone Services for Manager and Assistant**

Procedure

| Step 1 | From Cisco Unified CM Administration, choose <b>Device</b> > <b>Device Settings</b> > <b>Phone Services</b> .                                                                                                    |
|--------|----------------------------------------------------------------------------------------------------|
| Step 2 | Click <b>Add New</b> .<br>The <b>IP Phone Services Configuration</b> window is displayed.                                                                                                    |
| Step 3 | For each supported phone for managers and assistants, enter the required fields and click <b>Save</b> . See Cisco IP Phone Services Configuration Fields, on page 24 for more information about the fields and their configuration options.<br>The Update successful message is displayed. |

### **Cisco IP Phone Services Configuration Fields**

| Field               | Description |
|---------------------|-------------|
| Service Information |             |

| Field               | Descript                                                                                                    | ion                                                                                                    |  |
|---------------------|----------------------------------------------------------------------------------------------------|----------------------------------------------------------------------------------------------------|--|
| Service Name        | Enter the name of the service. If the service is not marked as an enterprise subscription, the service name will display in areas where you can subscribe to a service, for example, under Cisco Unified Communications Self Care Portal. |                                                                                                    |  |
|                     | Enter up                                                                                                    | to 128 characters for the service name.                                                                                                    |  |
|                     |                                                                                                    | MIDlet services, the service name must exactly match the name that d in the Java Application Descriptor (JAD) file.                                                                                                    |  |
|                     | Note                                                                                                    | Unified Communications Manager allows you to create two or more<br>IP phone services with identical names. Cisco recommends that<br>you do not do so unless most or all phone users are advanced, or<br>unless an administrator always configures the IP phone services.<br>Be aware that if AXL or any third-party tool accesses the list of IP<br>phone services for configuration, you must use unique names for<br>IP phone services.                                                                                                    |  |
|                     | Note                                                                                                    | When the service URL points to an external customized URL, you cannot localize the service name according to the device locale of the phone. The service name gets displayed in English alphabets only.                                                                                                    |  |
| ASCII Service Name  | Enter the                                                                                                    | Enter the name of the service to display if the phone cannot display Unicode.                                                                                                    |  |
| Service Description | can inclu                                                                                                    | Enter a description of the content that the service provides. The description can include up to 50 characters in any language, but it cannot include double quotation marks (") or single quotation marks (').                                                                                                    |  |
| Service URL         | Make su<br>Commur<br>Manager                                                                                                    | URL of the server where the IP phone services application is located.<br>re that this server remains independent of the servers in your Unified<br>nications Manager cluster. Do not specify a Unified Communications<br>server or any server that is associated with Unified Communications<br>(such as a TFTP server or directory database publisher server).                                                                                                    |  |
|                     |                                                                                                    | ervices to be available, the phones in the Unified Communications<br>cluster must have network connectivity to the server.                                                                                                    |  |
|                     | downloa                                                                                                    | o-signed Java MIDlets, enter the location where the JAD file can be<br>ded; for example, a web server or the back-end application server to<br>e Java MIDlet communicates.                                                                                                    |  |
|                     | Applic<br>Applic<br>service U<br>both for<br>Enterpri<br>For exan<br>Applic                                                                                                    | o-provided default services, the service URL is displayed as<br>cation:Cisco/ <name of="" service=""> by default; for example,<br/>cation:Cisco/CorporateDirectory. If you modify the<br/>JRL for Cisco-provided default services, verify that you configured<br/>the Service Provisioning setting, which displays in the Phone,<br/>ise Parameter, and Common Phone Profile Configuration windows.<br/>nple, you use a custom corporate directory, so you change<br/>cation:Cisco/CorporateDirectory to the external service<br/>your custom directory; in this case, change the Service Provisioning<br/>Both.</name> |  |

I

| Field              | Description                                                                                                    |  |
|--------------------|----------------------------------------------------------------------------------------------------|--|
| Secure-Service URL | Enter the secure URL of the server where the Cisco Unified IP Phone services<br>application is located. Make sure that this server remains independent of the<br>servers in your Unified Communications Manager cluster. Do not specify a<br>Unified Communications Manager server or any server that is associated with<br>Unified Communications Manager (such as a TFTP server or publisher database<br>server). |  |
|                    | For the services to be available, the phones in the Unified Communications<br>Manager cluster must have network connectivity to the server.                                                                                                    |  |
|                    | <b>Note</b> If you do not provide a Secure-Service URL, the device uses the nonsecure URL. If you provide both a secure URL and a nonsecure URL, the device chooses the appropriate URL, based on its capabilities.                                                                                                    |  |
| Service Category   | Choose a service application type (XML or Java MIDlet).                                                                                                    |  |
|                    | If you choose Java MIDlet, when the phone receives the updated configuration file, the phone retrieves the Cisco-signed MIDlet application (JAD and JAR) from the specified Service URL and installs the application.                                                                                                    |  |
| Service Type       | Choose whether the service is provisioned to the Services, Directories, or<br>Messages button or option on the phone; that is, if the phone has these buttons<br>or options. To determine whether your phone supports these buttons or options,<br>see the <i>Cisco Unified IP Phone Administration Guide</i> that supports your phone<br>model.                                                                    |  |
| Service Vendor     | Allows you to specify the vendor or manufacturer for the service. This field<br>is optional for XML applications, but it is required for Cisco-signed Java<br>MIDlets.                                                                                                    |  |
|                    | For Cisco-signed Java MIDlets, the value that you enter in this field must exactly match the vendor that is defined in the MIDlet JAD file.                                                                                                    |  |
|                    | This field displays as blank for Cisco-provided default services.                                                                                                    |  |
|                    | You can enter up to 64 characters.                                                                                                    |  |

| Field                | Description                                                                                                    |
|----------------------|----------------------------------------------------------------------------------------------------|
| Service Version      | Enter the version number for the application.                                                                                                    |
|                      | For XML applications, this field is optional and is informational only. For Cisco-signed Java MIDlets, consider the following information:                                                                                                    |
|                      | • If you enter a version, the service version must exactly match the version that is defined in the JAD file. If you enter a version, the phone attempts to upgrade or downgrade the MIDlet if the version is different than what is installed on the phone.                                                                                                    |
|                      | • If the field is blank, the version gets retrieved from the <b>Service URL</b> .<br>Leaving the field blank ensures that the phone attempts to download the JAD file every time that the phone reregisters to Unified Communications Manager as well as every time that the Cisco-signed Java MIDlet is launched; this ensures that the phone always runs the latest version of the Cisco-signed Java MIDlet without you having to manually update the <b>Service Version</b> field. |
|                      | This field displays as blank for Cisco-provided default services.                                                                                                    |
|                      | You can enter numbers and periods in this field (up to 16 ASCII characters).                                                                                                    |
| Enable               | Allows you to enable or disable the service without removing the configuration from Cisco Unified CM Administration (and without removing the service from the database).                                                                                                    |
|                      | Uncheck the check box to remove the service from the phone configuration file and the phone.                                                                                                    |
| Service Parameter In | nformation                                                                                                    |
| Parameters           | Lists the service parameters that apply to this IP phone service. Use the following buttons to configure service parameters for this pane:                                                                                                    |
|                      | • New Parameter—Click this button to display the Configure Cisco<br>Unified IP Phone Service Parameter window, where you configure a<br>new service parameter for this IP phone service.                                                                                                    |
|                      | • Edit Parameter—Highlight a service parameter that is displayed in the <b>Parameters</b> pane, then click this button to display the <b>Configure Cisco Unified IP Phone Service Parameter</b> window, where you can edit the selected service parameter for this IP phone service.                                                                                                    |
|                      | • <b>Delete Parameter</b> —Highlight a service parameter that is displayed in the <b>Parameters</b> pane, then click this button to delete a service parameter for this IP phone service. A popup window asks you to confirm deletion.                                                                                                    |

# **Configure Phone Button Templates for Manager, Assistant, and Everyone**

The procedures in this section describe how to configure phone button for manager and assistant.

|        | Command or Action                                                         | Purpose                                                                                         |
|--------|---------------------------------------------------------------------------|-------------------------------------------------------------------------------------------------|
| Step 1 | Configure a Phone Button Template for<br>Manager Assistant, on page 28    | Perform this step to assign manage and assistant<br>button features to line or speed dial keys. |
| Step 2 | Associate a Manager Assistant Button Template<br>with a Phone, on page 28 | Perform this step to configure the manager and assistant button for a phone.                    |

### Procedure

### **Configure a Phone Button Template for Manager Assistant**

Use this procedure to configure a phone button template for the Manager Assistant feature.

#### Procedure

- Step 1
   From Cisco Unified CM Administration, choose Device > Device Settings > Phone Button Template.

   Step 2
   Click Eight device is the line of the set of the set of the
- **Step 2** Click **Find** to display list of supported phone templates.
- **Step 3** Perform the following steps if you want to create a new phone button template; otherwise, proceed to the next step.
  - a) Select a default template for the model of phone and click Copy.
  - b) In the Phone Button Template Information field, enter a new name for the template.
  - c) Click Save.
- **Step 4** Perform the following steps if you want to add phone buttons to an existing template.
  - a) Click Find and enter the search criteria.
  - b) Choose an existing template.
- **Step 5** From the **Line** drop-down list, choose feature that you want to add to the template.
- Step 6 Click Save.
- **Step 7** Perform one of the following tasks:
  - Click **Apply Config** if you modified a template that is already associated with devices to restart the devices.
  - If you created a new softkey template, associate the template with the devices and then restart them.

### Associate a Manager Assistant Button Template with a Phone

### Before you begin

Configure a Phone Button Template for Manager Assistant, on page 28

- **Step 1** From Cisco Unified CM Administration, choose **Device** > **Phone**.
- **Step 2** Click **Find** to display the list of configured phones.

| Step 3 | Choose the phone to which you want to add the phone button template.                                                |
|--------|----------------------------------------------------------------------------------------------------|
| Step 4 | In the <b>Phone Button Template</b> drop-down list, choose the phone button template that contains the new feature  |
|        | button.                                                                                                    |
| Step 5 | Click <b>Save</b> .<br>A dialog box is displayed with a message to press <b>Reset</b> to update the phone settings. |

# **Configure Manager and Assign Assistant for Shared Line Mode**

| Step 1  | From Cisco Unified CM Administration, choose User Management > End User.                                                                                                    |                                                                                                    |  |
|---------|----------------------------------------------------------------------------------------------------|----------------------------------------------------------------------------------------------------|--|
| Step 2  | Click <b>Find</b> .<br>The search result displays all the end users that are configured in Unified Communications Manager.                                                                                                    |                                                                                                    |  |
| Step 3  | From the <b>Related Links</b> drop-down list, choose <b>Manager Configuration</b> and click <b>Go</b> .                                                                                                    |                                                                                                    |  |
| Step 4  | Check the <b>Automatic Configuration</b> check box to automatically configure the softkey template and Auto<br>Answer with Speakerphone for intercom line for the manager phone based on the Cisco IP Manager Assistant<br>service parameters.               |                                                                                                    |  |
|         | Note                                                                                                    | Automatic Configuration for intercom applies only when the Unified Communications Manager Assistant intercom feature is used for the Cisco Unified IP Phones 7940 and 7960.                                                                                                    |  |
| Step 5  | Check                                                                                                    | Uses Shared Lines check box.                                                                                                    |  |
| Step 6  | From the <b>Device Name/Profile</b> drop-down list, choose the device name or device profile to associate a device name or device profile with a manager.                                                                                                    |                                                                                                    |  |
|         | Note                                                                                                    | If the manager telecommutes, check the <b>Mobile Manager</b> check box and optionally choose a device profile from the <b>Device Name/Profile</b> drop-down list. When device profile is chosen, the manager must log in to the phone by using Cisco Extension Mobility before accessing Manager Assistant. |  |
|         | See the related topics for more information about Extension Mobility with Manager Assistant.                                                                                                    |                                                                                                    |  |
| Step 7  | From the <b>Intercom Line</b> drop-down list, choose the intercom line appearance for the manager, if applicable The chosen intercom line applies to the Manager Assistant and Unified Communications Manager intercon features.                             |                                                                                                    |  |
| Step 8  | From the Assistant Pool drop-down list, choose the appropriate pool number (1 to 3).                                                                                                    |                                                                                                    |  |
| Step 9  | Choose the name of the assistant from the Available Assistants selection box and move it to the Associated Assistants selection box by clicking the down arrow to assign an assistant to the manager.                                                        |                                                                                                    |  |
|         | You can go to the <b>Assistant Configuration</b> window by highlighting the assistant name and clicking the <b>View Details</b> link.                                                                                                    |                                                                                                    |  |
| Step 10 | Choose the appropriate line from the Available Lines list box and move it to the Selected Lines list box by clicking the down arrow to configure the Manager Assistant controlled lines.<br>Make sure that the controlled line is always the shared line DN. |                                                                                                    |  |
| Step 11 | Click <b>Save</b> .<br>If you checked the <b>Automatic Configuration</b> check box and the service parameters are invalid, a message<br>is displayed. Ensure that the service parameters are valid. After successful completion of the automatic             |                                                                                                    |  |

configuration, the manager device resets. If you configured a device profile, the manager must log out and log in to the device for the changes to take effect.

## **Configure Assistant Line Appearances for Shared Line**

Administrators can set up one or more lines with a shared line appearance. The Unified Communications Manager system considers a directory number to be a shared line if it appears on more than one device in the same partition.

| Step 1 | From Cisco Unified CM Administration, choose User Management > End User.                                                                                                    |  |  |
|--------|----------------------------------------------------------------------------------------------------|--|--|
| Step 2 | Click <b>Find</b> .                                                                                                    |  |  |
| _      | The search result displays all the end users that are configured in Unified Communications Manager.                                                                                                    |  |  |
| Step 3 | Click on the username to display user information for the chosen assistant.<br>The <b>End User Configuration</b> window is displayed.                                                                                                    |  |  |
| Step 4 | From the <b>Related Links</b> drop-down list, choose <b>Assistant Configuration</b> and click <b>Go</b> .<br>The <b>Assistant Configuration</b> window is displayed. The system automatically sets the softkey template and<br>intercom line on the basis of the Cisco IP Manager Assistant service parameter settings when you check the<br><b>Automatic Configuration</b> check box. In addition, the system also sets Auto Answer with Speakerphone for<br>intercom line. |  |  |
| Step 5 | From the Device Name drop-down list, choose the device name to associate with the assistant.                                                                                                    |  |  |
| Step 6 | From the Intercom Line drop-down list, choose the incoming intercom line appearance for the assistant.                                                                                                    |  |  |
| Step 7 | From the <b>Primary Line</b> drop-down list, choose the primary line for the assistant.                                                                                                    |  |  |
|        | <ul> <li>a) To view existing manager configuration information, highlight the manager name in the Associated<br/>Managers list and click View Details.<br/>The Manager Configuration window is displayed.</li> </ul>                                                                                                    |  |  |
|        | b) To return to the <b>Assistant Configuration</b> window, highlight the assistant name and click <b>View Details</b> link in the <b>Manager Configuration</b> window.                                                                                                    |  |  |
|        | In the Associated Manager selection list box, the name of the previously configured manager is displayed.                                                                                                    |  |  |
| Step 8 | To associate the manager line to the assistant line, perform the following steps from the Manager Association to Assistant Line selection box:                                                                                                    |  |  |
|        | a) From the <b>Available Lines</b> drop-down list, choose the assistant line that will be associated with the manager line.                                                                                                    |  |  |
|        | b) From the <b>Manager Names</b> drop-down list, choose the preconfigured manager name for whom this proxy line will apply.                                                                                                    |  |  |
|        | c) From the Manager Lines drop-down list, choose the manager line for which this proxy line will apply.                                                                                                    |  |  |
| Step 9 | Click <b>Save</b> .<br>The update takes effect immediately. If you chose <b>Automatic Configuration</b> , the assistant device automatically resets.                                                                                                    |  |  |

# Install Assistant Console Plugin

| Step 1  | From Cisco Unified CM Administration, choose Application > Plugins.                                                                                                    |                                                                                                    |  |
|---------|----------------------------------------------------------------------------------------------------|----------------------------------------------------------------------------------------------------|--|
|         | The <b>Fi</b> r                                                                                                    | nd and List Plugins window is displayed.                                                                                      |  |
| Step 2  | Click <b>Find</b> .<br>A list of installable application plug-ins is displayed.                                                                                                    |                                                                                                    |  |
| Step 3  | Click on the Download link for Cisco Unified CM Assistant Console and save the executable to a location.                                                                                                    |                                                                                                    |  |
| Step 4  | Run the executable file.                                                                                                    |                                                                                                    |  |
|         | Note                                                                                                    | If you install the application on a Windows Vista PC, a security window may be displayed. Allow the installation to continue. |  |
|         | The Cisco Unified CallManager Assistant Console installation wizard is displayed.                                                                                                    |                                                                                                    |  |
| Step 5  | In the <b>I</b>                                                                                                    | ntroduction window, click Next.                                                                                               |  |
| Step 6  | In the <b>I</b>                                                                                                    | .icense Agreement window, click Next.                                                                                         |  |
| Step 7  | Choose a location where you want the application to install and click Next.                                                                                                    |                                                                                                    |  |
|         | Note                                                                                                    | By default, the application installs in C: $\Program Files\Cisco\Unified CallManager Assistant Console.$                      |  |
| Step 8  | In the <b>Pre-installation Summary</b> window, review the summary and click <b>Install</b> .<br>The installation begins.                                                                                                    |                                                                                                    |  |
| Step 9  | After the installation is complete, click <b>Finish</b> .                                                                                                    |                                                                                                    |  |
| Step 10 | Provide the assistant the username and password that is required to log in to the console.                                                                                                    |                                                                                                    |  |
| Step 11 | To launch the Assistant Console, click the desktop icon or choose Cisco Unified Communications Manager<br>Assistant $>$ Assistant Console from the StartPrograms menu.                                                                                                    |                                                                                                    |  |
| Step 12 | The <b>Advanced</b> tab in the <b>Cisco Unified Communications Manager Assistant Settings</b> window allows you to enable trace for the Assistant Console.                                                                                                    |                                                                                                    |  |
| Step 13 | Provide the assistant with the port number and the IP address or hostname of the Unified Communications<br>Manager server on which the Cisco IP Manager Assistant service is active. The first time that the assistant<br>logs in to the console, the assistant must enter the information in the <b>Cisco Unified Communications Manager</b><br><b>Assistant Server Port</b> and the <b>Cisco Unified Communications Manager Assistant Server Hostname or</b><br><b>IP Address</b> fields. |                                                                                                    |  |

I

# **Manager Assistant Interactions and Restrictions**

# **Manager Assistant Interactions**

| Feature                            | Interaction                                                                                                    |
|------------------------------------|----------------------------------------------------------------------------------------------------|
| Bulk Administration Tool           | You can use the Bulk Administration Tool to add many users (managers and assistants) at once instead of adding users individually.                                                                                                    |
|                                    | The Bulk Administration Tool templates that the <b>Cisco Unified CM</b><br><b>Assistant Configuration Wizard</b> creates for Cisco Unified IP Phones<br>support only the Unified Communications Manager intercom lines.                                                                                                    |
|                                    | For more information, see the Bulk Administration Guide for Cisco<br>Unified Communications Manager.                                                                                                    |
| Calling Party Normalization        | Manager Assistant automatically supports localized and globalized calls<br>if you configure the Calling Party Normalization feature. Manager<br>Assistant can display localized calling party numbers on the user<br>interfaces. In addition, for an incoming call to the manager, Manager<br>Assistant can display localized and globalized calling party numbers<br>when filter pattern matching occurs. |
| Extension Mobility                 | You can simultaneously use Manager Assistant with the Cisco Extension<br>Mobility feature. When you log in to the Cisco Unified IP Phone using<br>Extension Mobility, the Cisco IP Manager Assistant service is<br>automatically enabled on that phone. You can then access the Manager<br>Assistant features.<br>For more information about Cisco Extension Mobility, see Extension<br>Mobility Overview. |
| Internet Protocol Version 6 (IPv6) | Manager Assistant does not support IPv6, so you cannot use phones with<br>an IP Addressing Mode of IPv6 Only with Manager Assistant. To use<br>Manager Assistant with the phone, ensure that you configure the phone<br>with an IP Addressing Mode of IPv4 Only or IPv4 and IPv6.                                                                                                    |

| Feature                                        | Interaction                                                                                                    |
|------------------------------------------------|----------------------------------------------------------------------------------------------------|
| Reporting tools                                | Manager Assistant provides statistical information in the CDR Analysis<br>and Reporting (CAR) tool and provides a summary of changes to<br>configurations in a change log.                                                                                                    |
|                                                | The administrator can view a summary of changes that are made to the<br>Manager or Assistant Configurations in Unified CM<br>AssistantChangeLog*.txt. A manager can change defaults by accessing<br>the Manager Configuration from a URL. An assistant can change the<br>manager defaults from the Assistant Console. For information about the<br>URL and Manager Configuration, see the <i>Cisco Unified Communications</i><br><i>Manager Assistant User Guide</i> . |
|                                                | When the manager or assistant makes changes, the changes are sent to a log file called <b>ipma_changeLogxxx.log</b> . The log file resides on the server that runs the Cisco IP Manager Assistant service. Use the following command to obtain the log file: <b>file get activelog tomcat/logs/ipma/log4j</b> /                                                                                                    |
|                                                | For more information about downloading the log file, see the <i>Cisco Unified Real -Time Monitoring Tool Administration Guide</i> .                                                                                                    |
| CDR Analysis and Reporting                     | Manager Assistant supports call-completion statistics and inventory<br>reporting for managers and assistants. The CAR tool supports<br>call-completion statistics. Cisco Unified Serviceability supports inventory<br>reporting.                                                                                                    |
|                                                | For more information, see the following guides:                                                                                                    |
|                                                | • Cisco Unified Serviceability Administration Guide                                                                                                    |
|                                                | Call Reporting and Billing Administration Guide for Cisco Unified<br>Communications Manager                                                                                                    |
| Multilevel Precedence and<br>Preemption (MLPP) | The following points describe the interactions between Manager Assistant with shared line support and MLPP:                                                                                                    |
|                                                | • The system preserves call precedence in the handling of calls by<br>Manager Assistant. For example, when an assistant diverts a call,<br>the system preserves the precedence of the call.                                                                                                    |
|                                                | • Filtering of precedence calls occurs in the same manner as all other calls. The precedence of a call will not affect whether a call is filtered.                                                                                                    |
|                                                | • Because Manager Assistant does not have information about the precedence of a call, it does not provide any additional indication of the precedence of a call on the Assistant Console.                                                                                                    |

I

| Feature                   | Interaction                                                                                                    |
|---------------------------|----------------------------------------------------------------------------------------------------|
| Intercom                  | Manager Assistant supports the following two types of intercom:                                                                                                    |
|                           | • Manager Assistant intercom (used with Cisco Unified IP Phones<br>7940 and 7960). You can configure this intercom feature using the<br>DN configuration and end user (manager and assistant) configuration<br>windows.                                                                                                    |
|                           | • Unified Communications Manager intercom (used with Cisco Unified IP Phones 7940 and 7960). You can configure this intercom feature using the intercom partition, intercom calling search space, intercom directory number, intercom translation pattern, DN, and end user (manager and assistant) configuration windows. |
| Message Waiting Indicator | The Message Waiting Indicator feature interacts with proxy line support only.                                                                                                    |
|                           | The Message Waiting Indicator (MWI) on and off numbers should have<br>the partition of the manager line in their calling search space. The partition<br>can exist in any order of priority within each calling search space.                                                                                               |
| Time-of-Day Routing       | The Time-of-Day feature interacts with proxy line support only.                                                                                                    |
|                           | Time-of-Day routing routes calls to different locations based on the time<br>that the call gets made; for example, during business hours, calls get<br>routed to a manager office, and after hours, the calls go directly to<br>voicemail service.                                                                         |
|                           | For more information about Time-of-Day Routing, see the System<br>Configuration Guide for Cisco Unified Communications Manager.                                                                                                    |

# **Manager Assistant Restrictions**

| Feature                       | Restriction                                                                                                    |
|-------------------------------|----------------------------------------------------------------------------------------------------|
| Assistant Console Application | To install the Assistant Console application on a computer with Microsoft<br>Internet Explorer 7 (or later), install the Microsoft Java Virtual Machine<br>(JVM) before the Assistant Console installation.                                                |
| Call Management features      | The Assistant Console does not support hunt groups or queues, recording<br>and monitoring, one-touch Call Pickup, and On-Hook transfer (the ability<br>to transfer a call by pressing the Transfer softkey and going on hook to<br>complete the transfer). |

| Feature         | Restriction                                                                                                    |
|-----------------|----------------------------------------------------------------------------------------------------|
| Cisco IP Phones | Manager Assistant supports SIP on Cisco Unified IP Phones 7900 Series, except for Cisco Unified IP Phones 7940 and 7960.                                                                                                    |
|                 | Manager Assistant supports up to 3500 managers and 3500 assistants by configuring multiple Cisco IP Manager Assistant servers (pools). When you enable multiple pools, the manager and all configured assistants for that manager should belong to the same pool. |
|                 | Cisco Unified IP Phones 7960 and 7940 support only the Unified<br>Communications Manager Assistant Intercom lines feature. Cisco Unified<br>IP Phones 7900 (except 7940 and 7960) support only the Unified<br>Communications Manager Intercom feature.            |
|                 | One manager can have up to ten assigned assistants and one assistant can<br>support up to 33 managers (if each manager has one Unified<br>Communications Manager–controlled line).                                                                                |
|                 | Only one assistant at a time can assist a manager.                                                                                                    |
|                 | Manager Assistant supports up to 3500 managers and 3500 assistants per Unified Communications Manager cluster.                                                                                                    |
| Intercom        | After an upgrade, Manager Assistant users that use the incoming intercom<br>line do not get upgraded automatically to the Unified Communications<br>Manager Intercom feature.                                                                                     |
|                 | The system does not support calls between the Unified Communications<br>Manager Intercom feature and regular lines (which may be configured as<br>Manager Assistant Intercom lines).                                                                              |
| Single Sign-On  | Manager Assistant is not supported in the Single Sign-On environment.                                                                                                    |
| Speed Dial      | Cisco Unified IP Phones 7940, 7942, and 7945 support only two lines or speed-dial buttons.                                                                                                    |

# **Cisco Unified Communications Manager Assistant Troubleshooting**

This section describes the troubleshooting tools for Manager Assistant and the client desktop, and troubleshooting information for Manager Assistant.

| Tool Description                                 | Location                                                                                                    |
|--------------------------------------------------|----------------------------------------------------------------------------------------------------|
| Cisco Unified CM Assistant server<br>trace files | The trace files reside on the server that runs the Cisco IP Manager Assistant service.                                                                                                    |
|                                                  | You can download these files from the server using one of the following methods:                                                                                                    |
|                                                  | • Use the CLI command file get activelog tomcat/logs/ipma/log4j.                                                                                                    |
|                                                  | • Use the trace collection features in the Cisco Unified Real-Time<br>Monitoring Tool (RTMT). For more information, see the <i>Cisco</i><br><i>Unified Real-Time Monitoring Tool Administration Guide</i> . |
|                                                  | You can enable debug tracing by choosing <b>Cisco Unified</b><br><b>Serviceability</b> > <b>Trace</b> > <b>Configuration</b> .                                                                              |
| Cisco IPMA client trace files                    | <b>\$INSTALL_DIR\logs\ACLog*.txt</b> on the client desktop, in the same location where the Unified CM Assistant assistant console resides.                                                                  |
|                                                  | To enable debug tracing, go to the <b>Settings</b> dialog box in the Assistant<br>Console. In the <b>Advanced</b> panel, check the <b>Enable Trace</b> check box.                                           |
|                                                  | <b>Note</b> This check box enables only debug tracing. Error tracing always remains On.                                                                                                    |
| Cisco IPMA client install trace files            | <b>\$INSTALL_DIR\InstallLog.txt</b> on the client desktop, in the same location where the Assistant Console resides.                                                                                        |
| Cisco IPMA Client AutoUpdater<br>trace files     | <b>\$INSTALL_DIR\UpdatedLog.txt</b> on the client desktop, in the same location where the Unified CM Assistant Console resides.                                                                             |
| Install directory                                | By default—C:\Program Files\Cisco\Unified<br>Communications Manager Assistant Console\                                                                                                    |

## **Calling Party Gets Reorder Tone**

### Problem

Calling party gets a reorder tone or a message:

This call cannot be completed as dialed.

### **Possible Cause**

The calling search space of the calling line may not be configured correctly.

### Solution

Check the calling search space of the line. For more information about configuration, see the System Configuration Guide for Cisco Unified Communications Manager.

You can also use the Cisco Dialed Number Analyzer service to check for flaws in the calling search space. For more information, see the *Cisco Unified Communications Manager Dialed Number Analyzer Guide*.

## Calls Do Not Get Routed When Filtering Is On or Off

### Problem

Calls are not routed properly.

### **Possible Cause 1**

Cisco CTI Manager service may have stopped.

#### Solution 1

Restart the Cisco CTI Manager and Cisco IP Manager Assistant services from **Cisco Unified Serviceability** > **Tools** > **Control Center—Feature Services**.

### **Possible Cause 2**

The Unified Communications Manager Assistant route point was not configured properly.

#### Solution 2

Use wildcards to match the directory number of the Unified Communications Manager Assistant CTI route point and the primary directory numbers of all managers that are configured for Unified Communications Manager Assistant.

### **Possible Cause 3**

The status window on the manager phone displays the message Filtering Down. This message can indicate that Unified Communications Manager Assistant CTI route point may be deleted or may not be in service.

### Solution 3

Use the following procedure to configure the CTI route point and restart the Cisco IP Manager Assistant service:

- 1. From Cisco Unified CM Administration, choose Device > CTI Route Point.
- 2. Find the route point, or add a new route point. For more information about configuration, see the System Configuration Guide for Cisco Unified Communications Manager.
- Restart the Cisco CTI Manager and Cisco IP Manager Assistant services from Cisco Unified Serviceability > Tools > Control Center—Feature Services.

## **Cisco IP Manager Assistant Service Unreachable**

### Problem

After you open the Assistant Console, the following message is displayed:

```
Cisco IPMA Service Unreachable
```

### **Possible Cause 1**

Cisco IP Manager Assistant service may have stopped.

### Solution 1

Restart the Unified Communications Manager Assistant from **Cisco Unified Serviceability** > **Tools** > **Control Center—Feature Services**.

### **Possible Cause 2**

The server address for the primary and secondary Unified Communications Manager Assistant servers may be configured as DNS names, but the DNS names are not configured in the DNS server.

### Solution 2

Use the following procedure to replace the DNS name.

- 1. From Cisco Unified CM Administration, choose System > Server.
- 2. Replace the DNS name of the server with the corresponding IP address.
- Restart the Unified Communications Manager Assistant from Cisco Unified Serviceability > Tools > Control Center—Feature Services.

### **Possible Cause 3**

The Cisco CTI Manager service may have stopped.

### Solution 3

Restart the Unified Communications Manager Assistant from **Cisco Unified Serviceability** > **Tools** > **Control Center—Feature Services**.

### **Possible Cause 4**

The Unified Communications Manager Assistant service might be configured to open a CTI connection in secure mode, but the security configuration may not be complete.

If this scenario occurs, the following message is displayed in the alarm viewer or in the Unified Communications Manager Assistant service logs:

IPMA Service cannot initialize - Could not get Provider.

### Solution 4

Check the security configuration in the service parameters of Cisco IP Manager Assistant service.

Restart the Unified Communications Manager Assistant from **Cisco Unified Serviceability** > **Tools** > **Control Center—Feature Services**.

## **Cannot Initialize Cisco IP Manager Assistant Service**

### Problem

The Cisco IP Manager Assistant service cannot open a connection to CTI Manager, and the following message is displayed:

IPMA Service cannot initialize - Could not get Provider

### **Possible Cause**

The Cisco IP Manager Assistant service cannot open a connection to CTIManager. You can see the message in the alarm viewer or in the Unified CM Assistant service logs.

### Solution

Restart the Cisco CTI Manager and Cisco IP Manager Assistant services from **Cisco Unified Serviceability** > **Tools** > **Control Center—Feature Services**.

### **Assistant Console Installation from Web Fails**

### Problem

Assistant Console installation from the web fails. The following message is displayed:

Exception: java.lang.ClassNotFoundException: InstallerApplet.class

#### **Possible Cause**

Using the Sun Java plug-in virtual machine instead of the Microsoft JVM with the standard Unified Communications Manager Assistant Console install causes failures.

### Solution

The administrator directs the user to the following URL, which is a JSP page that supports the Sun Java plug-in:

https://<servername>:8443/ma/Install/IPMAConsoleInstallJar.jsp

## HTTP Status 503—This Application Is Not Currently Available

### Problem

http://<server-name>:8443/ma/Install/IPMAConsoleInstall.jsp displays the following error message:

HTTP Status 503-This application is not currently available

### **Possible Cause**

Cisco IP Manager Assistant service has not been activated or is not running.

### Solution

Ensure that the Cisco IP Manager Assistant service has been activated by checking the activation status of the service from **Cisco Unified Serviceability** > **Tools** > **Service Activation**.

If the Cisco IP Manager Assistant service has already been activated, restart the Unified Communications Manager Assistant from **Cisco Unified Serviceability** > **Tools** > **Control Center—Feature Services**.

### Manager Is Logged Out While the Service Is Still Running

### Problem

Although the manager is logged out of Unified Communications Manager Assistant, the service still runs. The display on the manager IP phone disappears. Calls do not get routed, although filtering is On. To verify that the manager is logged out, view the application log using the Cisco Unified Real-Time Monitoring Tool. Look for a warning from the Cisco Java Applications that indicates that the Cisco IP Manager Assistant service logged out.

### **Possible Cause**

The manager pressed the softkeys more than four times per second (maximum limit allowed).

### Solution

The Unified Communications Manager administrator must update the manager configuration. Perform the following procedure to correct the problem:

1. From Cisco Unified CM Administration, choose User Management > End User.

The Find and List Users window is displayed.

- 2. Enter the manager name in the search field and click Find.
- 3. From the search results list, choose the manager that you want to update.

The End User Configuration window is displayed.

- 4. From the Related Links drop-down list, choose Cisco IPMA Manager and click Go.
- 5. Make the necessary changes to the manager configuration and click Update.

## Manager Cannot Intercept Calls That Are Ringing on the Assistant Proxy Line

### Problem

The manager cannot intercept the calls that are ringing on the assistant proxy line.

### **Possible Cause**

The calling search space of the proxy line is not configured properly.

### Solution

Check the calling search space of the proxy line for the assistant phone. Perform the following procedure to correct the problem:

1. From Cisco Unified CM Administration, choose Device > Phone.

The Find and List Phones search window is displayed.

2. Click the assistant phone.

The Phone Configuration window is displayed.

**3.** Verify the calling search space configuration for the phone and for the directory number (line) and update as appropriate.

### **No Page Found Error**

### Problem

http://<server-name>:8443/ma/Install/IPMAConsoleInstall.jsp displays the following
error message:

No Page Found Error

### **Possible Cause 1**

Network problems.

#### Solution 1

Ensure that the client has connectivity to the server. Ping the server name that is specified in the URL and verify that it is reachable.

### **Possible Cause 2**

Misspelled URL.

### Solution 2

Because URLs are case sensitive, ensure that the URL matches exactly with the URL in the instructions.

## System Error - Contact System Administrator

### Problem

After you open the Assistant Console, the following message is displayed:

System Error - Contact System Administrator

#### **Possible Cause 1**

You may have upgraded the Unified Communications Manager. The system does not upgrade the Assistant Console automatically when you upgrade the Unified Communications Manager.

### Solution 1

Uninstall the console by choosing Start > Programs > Cisco Unified Communications Manager Assistant > Uninstall Assistant Console and reinstall the console from URL https://<server-name>:8443/ma/Install/IPMAConsoleInstall.jsp.

### **Possible Cause 2**

The user is not configured correctly in the database.

### Solution 2

Ensure that the user ID and the password are run as a Unified Communications Manager user through Cisco Unified CM Administration.

### **Possible Cause 3**

When you deleted a manager from an assistant, Cisco Unified CM Administration left a blank line for the assistant.

### Solution 3

From the Assistant Configuration window, reassign the proxy lines.

## Unable to Call Manager When Cisco IP Manager Assistant Service is Down

### Problem

Calls do not get routed properly to managers when Cisco IP Manager Assistant service goes down.

### **Possible Cause**

The Unified Communications Manager Assistant CTI route point does not have Call Forward No Answer enabled.

#### Solution

Perform the following procedure to properly configure the Unified Communications Manager Assistant route point.

1. From Cisco Unified CM Administration, choose Device > CTI Route Point.

The Find and List CTI Route Point search window is displayed.

2. Click Find.

A list of configured CTI route points is displayed.

- 3. Choose the Unified Communications Manager Assistant CTI route point that you want to update.
- 4. In the **CTI Route Point Configuration** window, click the line to update from the **Association** area.
- 5. In the Call Forward and Pickup Settings section, check the Forward No Answer Internal and the Forward No Answer External check box and enter the CTI route point DN in the Coverage/Destination field (for example, CFNA as 1xxx for the route point DN 1xxx).

- 6. In the Calling Search Space drop-down list, choose CSS-M-E (or appropriate calling search space).
- 7. Click Update.

## **User Authentication Fails**

### Problem

User authentication fails when you sign in using the login window from the Assistant Console.

### **Possible Cause**

The following probable causes can apply:

- · Incorrect management of the user in the database
- · Incorrect management of the user as an assistant or a manager

### Solution

Ensure that the user ID and the password are ran as a Unified Communications Manager user through Cisco Unified CM Administration.

You must run the user as an assistant or a manager by associating the Unified Communications Manager Assistant user information, which you access through Cisco Unified CM Administration under User Management > End User.

I